# Technical Bulletin

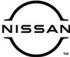

# SERVICE BULLETIN

| OLIVIOL BOLLLIII |            |                   |  |  |
|------------------|------------|-------------------|--|--|
| Classification:  | Reference: | Date:             |  |  |
| AN18-039c        | NTB19-002c | February 10, 2021 |  |  |

# 2018-2020 ARMADA AND PATHFINDER; DISPLAY CONTROL UNIT SERVICE INFORMATION

This bulletin has been amended. See AMENDMENT HISTORY on the last page.
Please discard previous versions of this bulletin.

**APPLIED VEHICLES:** 2018-2020 Armada (Y62)

2018-2020 Pathfinder (R52)

#### SERVICE INFORMATION

If the Display Control Unit (DCU) needs to be replaced on an **APPLIED VEHICLE** for any reason, follow the steps in the **SERVICE PROCEDURE** to:

- Place the order with DENSO.
- Configure the Multi AV system.

#### NOTE:

- ➤ The original DCU must be installed in the vehicle while performing part of this procedure. <u>DO NOT remove the original DCU until instructed</u>.
- ➤ The need to contact TECH LINE to obtain DCU order approval has been eliminated. Contact TECH LINE if diagnostic assistance is needed.
- This process does not apply to 2017 Armada vehicles since it uses a different system.

Nissan Bulletins are intended for use by qualified technicians, not 'do-it-yourselfers'. Qualified technicians are properly trained individuals who have the equipment, tools, safety instruction, and know-how to do a job properly and safely. **NOTE:** If you believe that a described condition may apply to a particular vehicle, DO NOT assume that it does. See your Nissan dealer to determine if this applies to your vehicle.

## **SERVICE PROCEDURE**

## **IMPORTANT:** Before starting, make sure:

- Your ASIST station has been synchronized (updated) to the current date.
- All CONSULT-III plus (C-III plus) software updates have been installed.

### Parts of the Procedure

PART 1: Take Preliminary Steps Prior to Ordering a DCU / Order a DCU

PART 2: Record Multi AV Configuration Values of Original DCU / Replace DCU

PART 3: Configure Multi AV System

PART 4: Manually Configure Multi AV System (if needed)

## PART 1: Take Preliminary Steps Prior to Ordering a DCU / Order a DCU

While not required, Nissan recommends using the following preliminary steps along with any other necessary diagnosis for non-warranty repairs.

- Duplicate and verify the customer's concern if possible. If duplication is not possible, gather as much information about the issue as possible from the service advisor/writer or customer.
- 2. Check for any connected devices (phone, iPod, MP3 player, etc.) or determine if a connected device is present during the concern. Gather model and software version information if possible.

**NOTE:** TECH LINE can be contacted IF technical assistance is needed with diagnosis and repairs.

## Order an Exchange DCU from DENSO

NOTE: In most cases, an exchange DCU will be ordered. A new DCU is required only if:

- The vehicle has not yet been sold.
- The customer requests a new DCU on a non-warranty repair.
- The exchange DCU is not available.
- Insurance claim replacement.

After steps 1 and 2 have been completed, <u>your parts department will order the</u> replacement exchange DCU as instructed below.

- 3. Go to the Denso-Ten website (<a href="https://www.f10ncs.com">https://www.f10ncs.com</a>), and login with your username and password.
  - If you do not have a login username and password (first time users), call Denso-Ten tech line (1-800-237-5413, Mon Fri: 7:00am 4:00pm PT) to obtain a login username and password.
- 4. Select Orders > Place An Order.

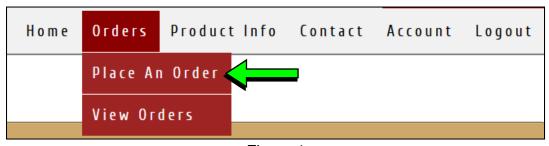

Figure 1

- 5. Enter the **Dealer contact information**, **vehicle information**, and **warranty status** information.
- 6. Select Next.

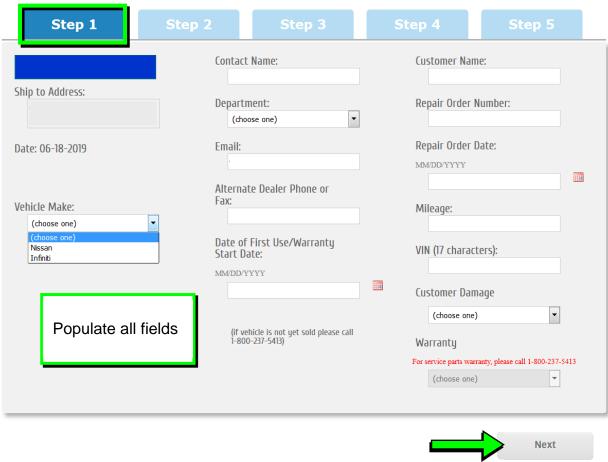

Figure 2

## 7. Select the **vehicle model** and **original DCU part number**.

The DCU part number can be found on the label on the back of the DCU, or with C-III plus by going to Diagnosis (One System) > MULTI AV > ECU Identification.

**NOTE:** The replacement DCU you receive may have a different part number than the original DCU.

### 8. Select Next.

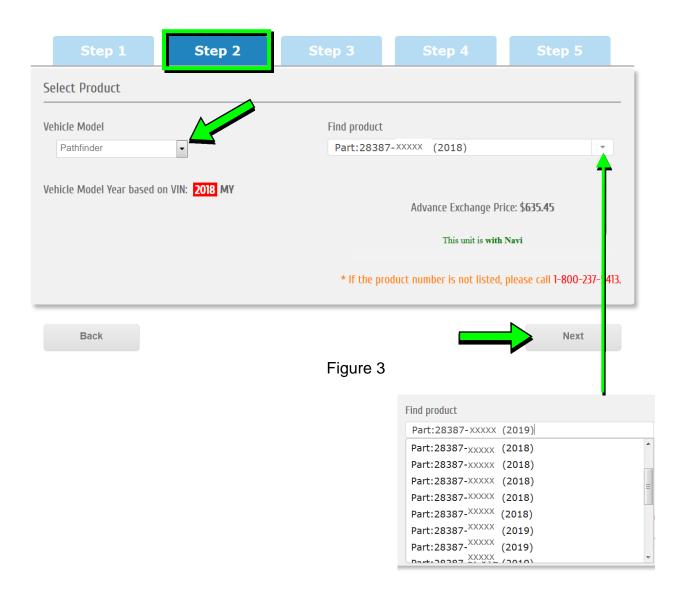

9. Populate the **Customer Complaint field**, choose a **symptom** from the drop down menu, and select an option for each displayed question.

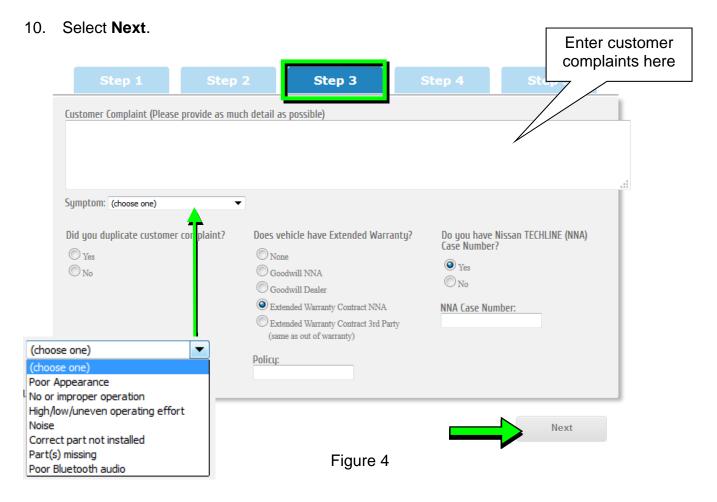

- 11. Select the conditions under which the symptoms occurred.
- 12. Select Next.

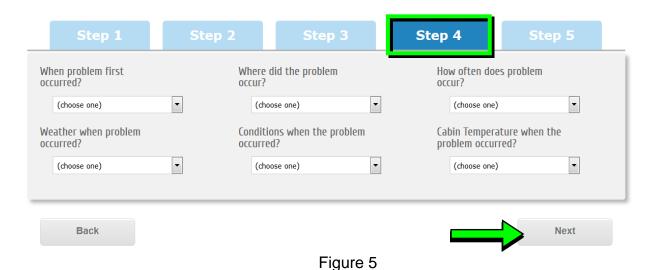

# 13. Check all symptoms that apply for each component.

# 14. Select **Review**.

| eck all that apply)                        |                                                                     |                                         |
|--------------------------------------------|---------------------------------------------------------------------|-----------------------------------------|
| Shared Functions                           | Radio                                                               | Bluetooth Hands Free Phone              |
| No Sound                                   | □ AM                                                                | Unable to pair                          |
| Noise/Static                               | FM                                                                  | Loses Connection                        |
| □ No Power                                 | □ XM                                                                | Sound Distorted/Not Clear               |
| Does not change Mode                       | HD Radio                                                            | Caller does not hear driver             |
| Changes Volume Automatically               | All Stations                                                        | Driver does not hear caller             |
| (Without User Input)                       | Fades in and Out                                                    | Does not make automatic connection      |
| ☐ Volume does not change ☐ No Illumination | Cuts in and Out                                                     | Must re-pair after ignition key cycling |
|                                            | Sound Distorted                                                     | Does not transmit Phone Book            |
| □ No Display □ Touch SW does not respond   | Electrical Noise                                                    | Noise/Static                            |
| Hard key does not respond                  | ☐ Noisy ☐ No Sound ☐ Other                                          |                                         |
| □ Voice recognition does not respond       | ☐ Weak Sound<br>☐ No Sound                                          | Other                                   |
| Other                                      | Song Title and Artist not shown                                     |                                         |
|                                            | XM Service (account active)                                         |                                         |
|                                            | Other                                                               |                                         |
|                                            |                                                                     |                                         |
| Bluetooth-Audio/AUX                        | USB Audio/AUX                                                       | CD Player                               |
| Unable to pair                             | Unable to pair device                                               | ■ MP3/WMA/AAC                           |
| Loses Connection                           | Unable to connect automatically                                     | Purchased CD                            |
| Does not connect automatically             | Loses Connection                                                    | Specific disc                           |
| □ No Sound                                 | No Play                                                             | Error Code                              |
| No Play                                    | No Sound                                                            | No Eject                                |
| Skips                                      | Other                                                               | Ejects by itself                        |
| Other                                      |                                                                     | No Loading                              |
|                                            |                                                                     | No Play                                 |
|                                            |                                                                     | No Sound (won't play CD)                |
|                                            |                                                                     | Skips                                   |
|                                            |                                                                     | Other                                   |
| Navigation (ECU)                           | Display                                                             | Other functions                         |
| Unable to read disc                        | No Display                                                          | Does not transit to APPS (Applications  |
| Map does not appear                        | No Color                                                            | Does not play Internet Radio            |
| Will not boot up                           | Bright or Dark Spot (pixel)                                         | Intermittent Internet Radio audio       |
| Resets by itself                           | Contrast in Coloring                                                | APPS tab not displayed when 'AUDIO      |
| Vehicle position icon drifts               | Lines in Screen                                                     | button is pressed                       |
| ☐ Vehicle icon rotates                     | Display does not change (frozen)                                    | Wrong / Inaccurate results when Searc   |
| Vehicle icon skips                         | Day/Night Mode does not change                                      | Other                                   |
| Vehicle icon does not match driven road    | Rearview and AVM do not display                                     |                                         |
| GPS icon does not appear                   | image                                                               |                                         |
| Route guidance inoperative / inaccurate    | Out of Sync (Horizontal/Vertical)  Cosmetic Blemishes on the screen |                                         |
| Does not detect speed pulse from vehicle   | Touch screen does not respond                                       |                                         |
| Other                                      | All blank/black  All blank/black                                    |                                         |
| _ out                                      | All white                                                           |                                         |
|                                            | Poor Focus                                                          |                                         |
|                                            | Drifts                                                              |                                         |
|                                            | ☐ Diagnostic Codes displayed                                        |                                         |
|                                            | Other                                                               |                                         |
|                                            |                                                                     |                                         |

Figure 6

15. Confirm all of the information displayed is accurate, and then select **submit order**.

NOTE: Changes <u>cannot</u> be made once an order has been submitted.

• If changes are needed, select **Cancel and Edit** to return to the form.

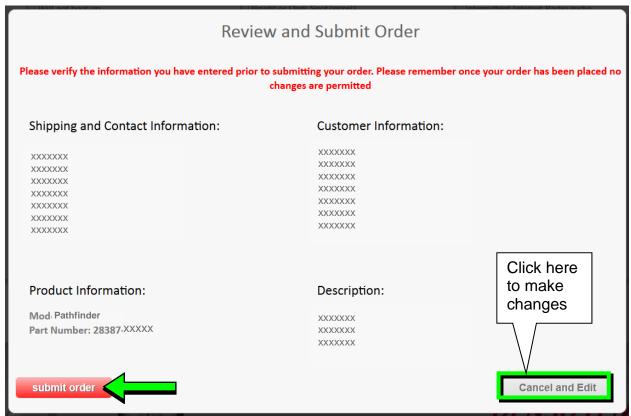

Figure 7

16. After **sumbit order** is selected, a confirmation page and number will display. If needed, select **View My Order**, **Submit a New Request**, or **Printer Friendly Page**.

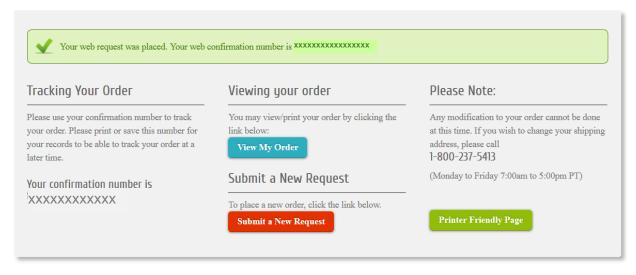

Figure 8

#### NOTE:

To view order status and shipping/tracking information at a later date, select View
 Orders on the Denso-Ten website and select the applicable order.

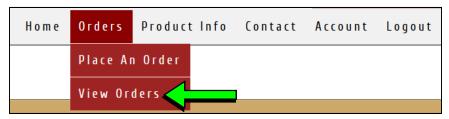

Figure 9

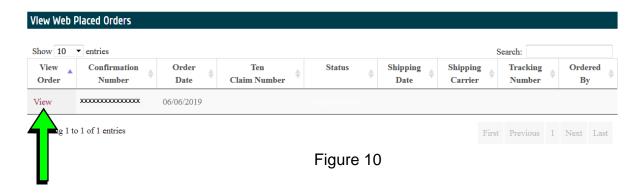

17. After the order is submitted, DENSO will email a confirmation to your parts department stating the order has been placed.

## PART 2: Record Multi AV Configuration Values of Original DCU / Replace DCU

- 18. Prepare the vehicle:
  - Make sure the shift selector is in Park and the parking brake is set.
  - Connect a battery maintainer or smart charger set to reflash mode or a similar setting.
  - Connect the plus VI to the vehicle.
  - Launch C-III plus on the CONSULT PC.
  - Turn the ignition ON. DO NOT start the engine.

## 19. Select Re/programming Configuration.

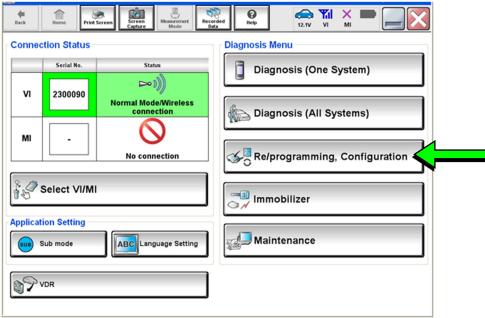

Figure 11

#### 20. Read the Precautions.

When finished, click in the **Confirmed instructions** box to insert a check mark, and then select **Next**.

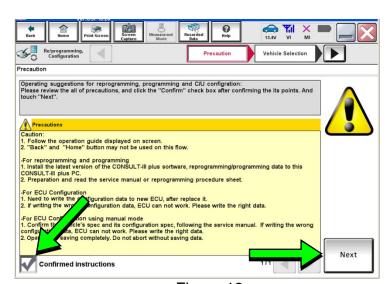

Figure 12

21. Select the Manual Selection (Vehicle Name) tab, and then select the Vehicle Name and Model Year.

**NOTE:** If the screen shown in Figure 13 does not display, proceed to step 24.

22. Select Select.

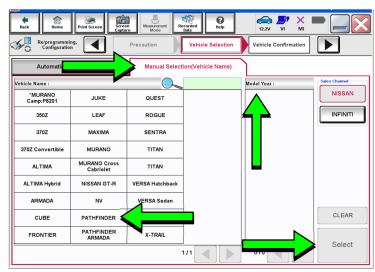

Figure 13

- 23. Confirm the correct **Vehicle Name** and **Model Year** are displayed.
  - When finished, select Confirm.

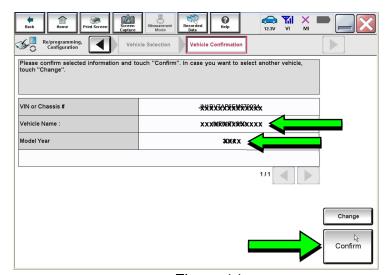

Figure 14

- 24. After System Call completes, confirm the correct Vehicle Identification Number (VIN) is displayed.
  - When finished, select Confirm.

**NOTE:** If the VIN displayed is incorrect, input the correct VIN. When finished, select **Confirm**.

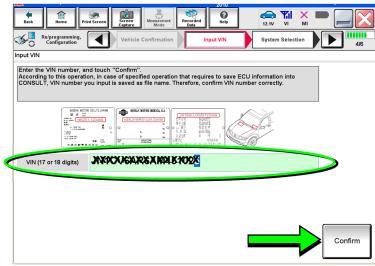

Figure 15

- 25. Select MULTI AV.
  - Use the scroll arrows if needed.

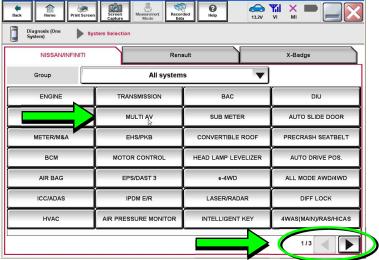

Figure 16

# 26. Select **Before ECU Replacement**.

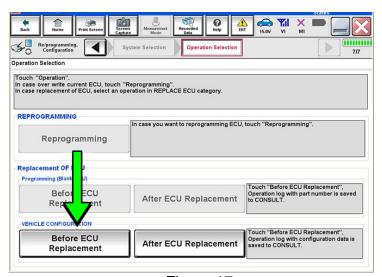

Figure 17

- 27. Confirm **Setting Value** (current configuration) and write it down.
  - The current configuration can also be printed with the Print Screen button or Screen Capture button.
  - Use the scroll arrows if more than one page of information is available.

**NOTE:** Configurable options will differ. Your screen may look different.

28. Select Save.

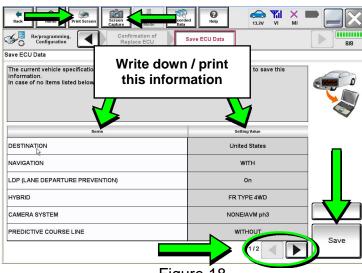

Figure 18

NOTE: If the configuration data cannot be saved, replace the DCU as instructed in the applicable Electronic Service Manual (ESM), and then proceed to page 15, PART 4: Manually Configure the Multi AV System (if needed).

29. Select End.

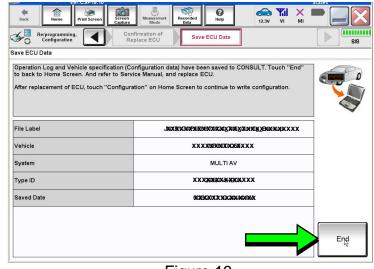

Figure 19

- 30. Replace the DCU as instructed in the applicable ESM.
  - Refer to the ESM, section DRIVER INFORMATION & MULTIMEDIA > AUDIO, VISUAL & NAVIGATION SYSTEM > NISSANCONNECT > REMOVAL AND INSTALLATION > DISPLAY CONTROL UNIT > Removal and Installation.

- 31. Perform steps 18-24 again before performing step 32.
- 32. When you get to the screen shown in Figure 20, select **Confirm**.

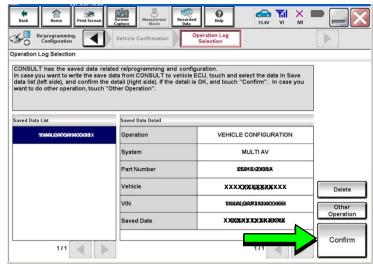

Figure 20

- 33. If the screen in Figure 21 appears, skip to page 17, step 43.
- 34. If the screen in Figure 21 does not appear, go to step 35.

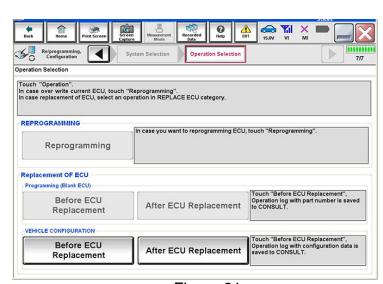

Figure 21

## 35. Select OK.

## **After performing Step 35**:

- If an error message <u>does not</u> display, proceed to page 19, step 47.
- If an error message <u>does</u> display, proceed to PART 4: Manually Configure the Multi AV System (if needed), below.

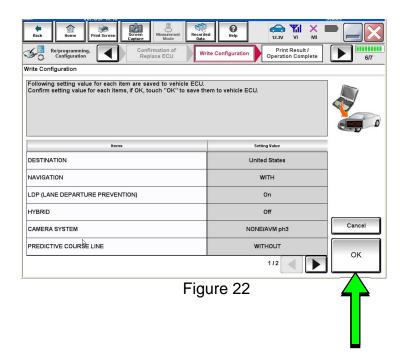

## PART 4: Manually Configure the Multi AV System (if needed)

**NOTE:** If the screen in Figure 23 is not displayed, click on the **Home** icon.

36. Select **Re/programming Configuration**.

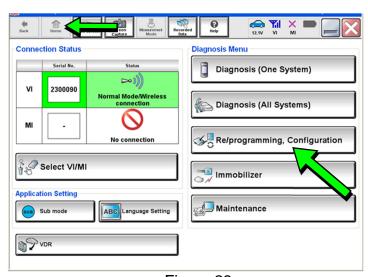

Figure 23

Read the Precautions.

When finished, click in the **Confirmed instructions** box to insert a check mark, and then select **Next**.

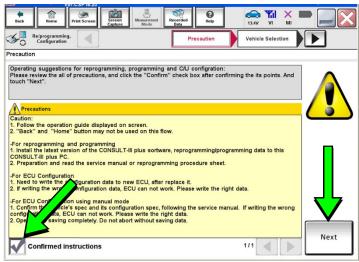

Figure 24

38. Select the Manual Selection (Vehicle Name) tab, and then select the Vehicle Name and Model Year.

**NOTE:** If the screen shown in Figure 25 does not display, skip to the next page, step 41.

39. Select Select.

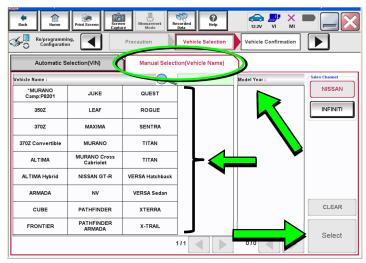

Figure 25

 Confirm the correct Vehicle Name and Model Year are displayed.

When finished, select Confirm.

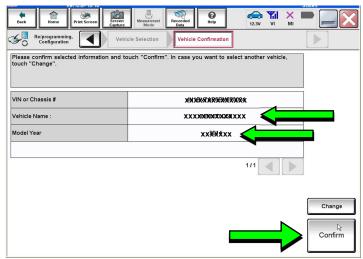

Figure 26

41. Confirm the correct VIN is displayed.

When finished, select Confirm.

**NOTE:** If the VIN displayed is incorrect, input the correct VIN. When finished, select **Confirm**.

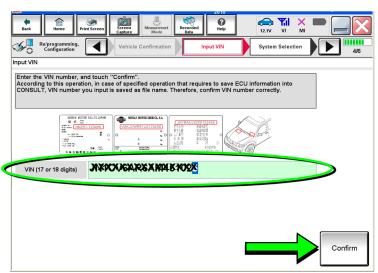

Figure 27

## 42. Select MULTI AV.

 Use the scroll arrows if needed.

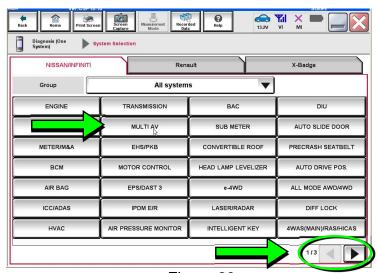

Figure 28

# 43. Select After ECU Replacement.

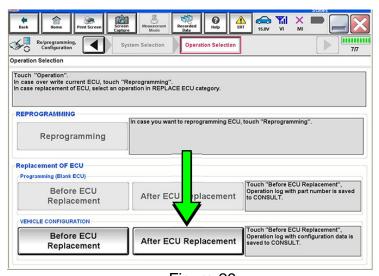

Figure 29

44. Select Manual selection.

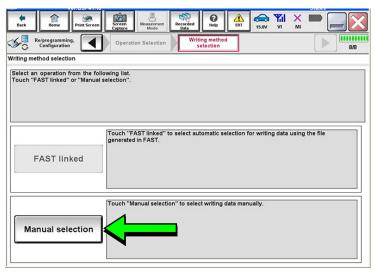

Figure 30

- 45. Use the drop down menus to select the configuration options that were printed or written down in step 27.
  - Use the scroll arrow if more than one page of information is available.

**NOTE:** Configurable options may differ and look different from Figure 31.

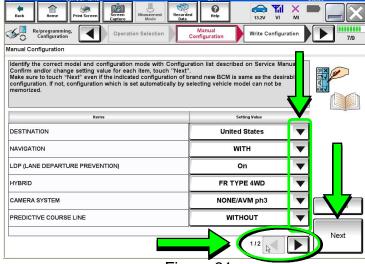

Figure 31

46. Confirm the configuration settings displayed under Setting Value are correct, and then select OK.

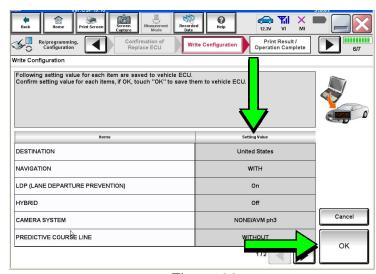

Figure 32

- 47. Turn the ignition OFF, and then start the engine.
- 48. After starting the engine, wait for about 30 seconds.
- 49. Use C-III plus to erase any codes from the Multi AV system.
  - a. Select **Home** on the C-III plus screen.
  - b. Select Diagnosis (One System) > Multi AV > Self Diagnosis Results.
  - c. Erase any codes that may be present.
- 50. Close C-III plus and disconnect the plus VI from the vehicle.
- 51. Check that the operation of the DCU and, if equipped, Rear View Monitor camera images (fixed guide lines and predictive course lines) are normal.
- 52. Disconnect the battery maintainer/smart charger from the 12V battery.

### **AMENDMENT HISTORY**

| PUBLISHED DATE    | REFERENCE  | DESCRIPTION                                                                                            |
|-------------------|------------|----------------------------------------------------------------------------------------------------|
| January 15, 2019  | NTB19-002  | Original bulletin published                                                                            |
| July 26, 2019     | NTB19-002a | Order an Exchange DCU from DENSO procedure revised                                                     |
| January 10, 2020  | NTB19-002b | APPLIED VEHICLES revised, and the need to contact TECH LINE for DCU order approval has been eliminated |
| February 10, 2021 | NTB19-002c | Classification number updated                                                                          |